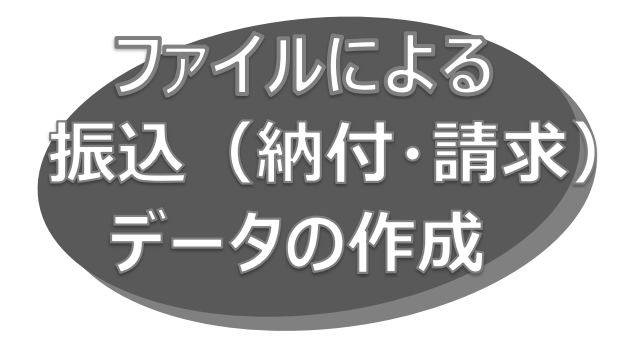

振込(納付・請求)ファイルの指定により、各取引を開始で きます。全銀協規定形式のほか、全銀 EDI(ZEDI)の XML 形式のファイル受付ができます。なお全銀 EDI (ZEDI)の利用は OKB へのお申し込みが必要です。

## 手順 1 業務を選択

「データ伝送サービス」メニューをクリックしてください。続いて業務 選択画面が表示されますので、「総合振込」「給与・賞与 振込」「地方税納入」「口座振替」のいずれかのボタンをクリック してください。

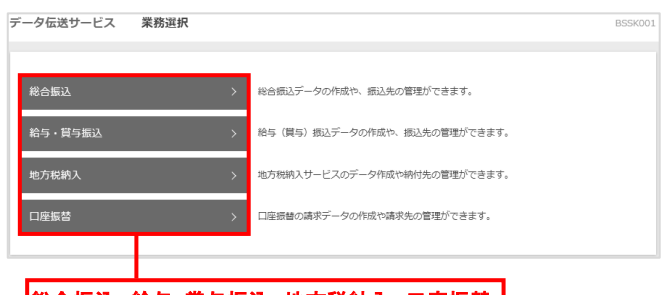

#### ■総合振込、給与・賞与振込、地方税納入、口座振替 |

手順 2 作業内容を選択

# 作業内容選択画面が表示されますので、「振込(納付・

請求)ファイルによる新規作成」ボタンをクリックしてください。

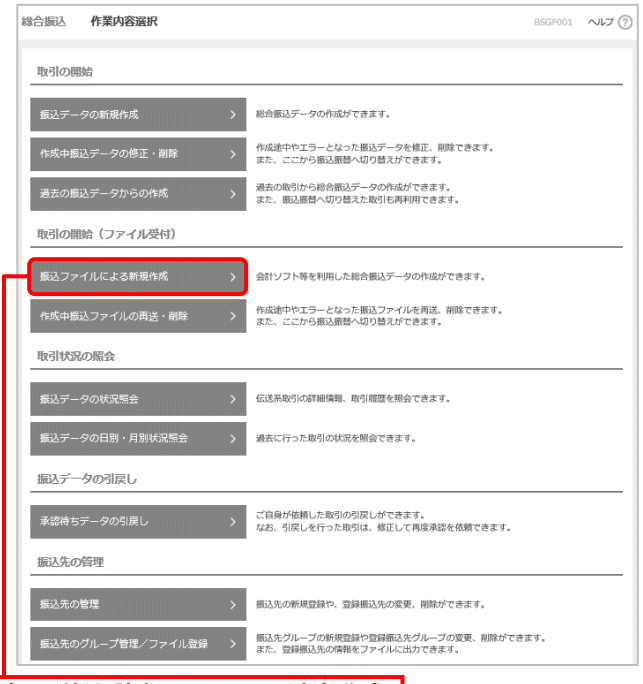

## 手順 3 振込ファイルを選択

新規ファイル受付画面が表示されますので、「ファイル名(参照 より選択)」(任意で「取引名」)を入力し、ファイル形式を 選択後、「ファイル受付」ボタンをクリックしてください。

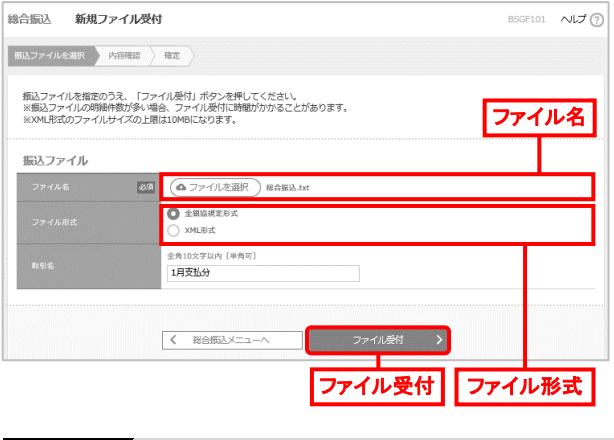

#### 手順4 内容確認・確定

内容確認[ファイル受付]画面が表示されますので、ファイル 内容を確認のうえ、「承認者」を選択し、「確定」ボタンをクリック してください。

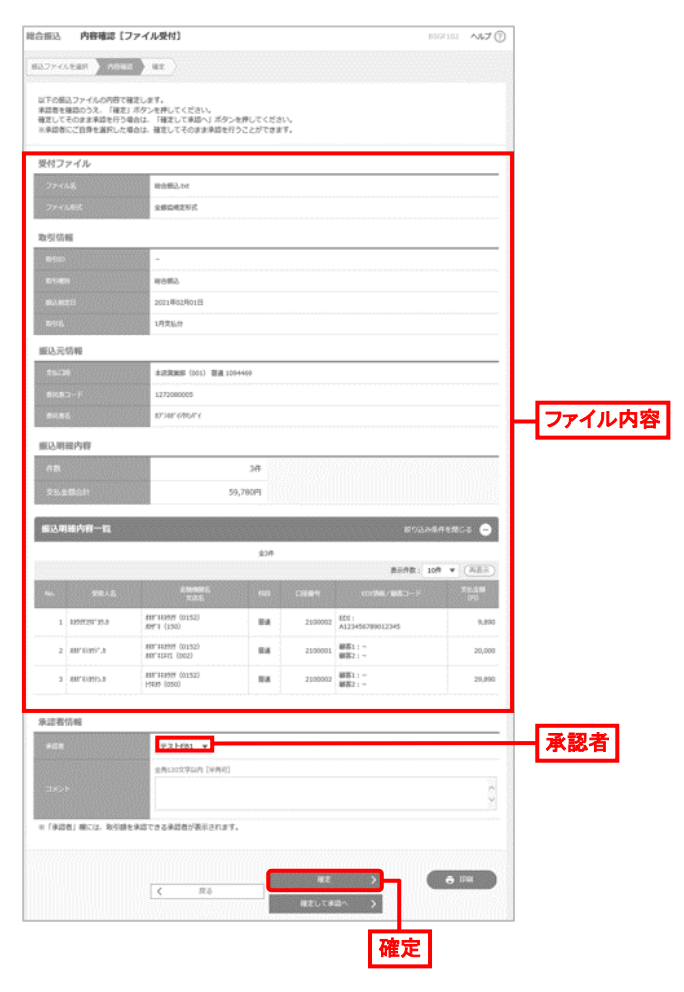

- 承認者へのメッセージとして、任意で「コメント」を入力できます。
- 承認権限のあるユーザが、自身を承認者として設定した 場合、「確定して承認へ」ボタンをクリックすると、続けて取引 <mark>振込(納付・請求)ファイルによる新規作成 わかり しゅうしゃ しゅうしゃ ありこく かんたい こうしょう しょうしょう あいちます</mark>。 こうしょう

● 「印刷」ボタンをクリックすると、印刷用 PDF ファイルがダウン ロードされます。

# 手順 5 結果内容の確認

確定結果 [ファイル受付] 画面が表示されますので、ファイル 内容を確認してください。

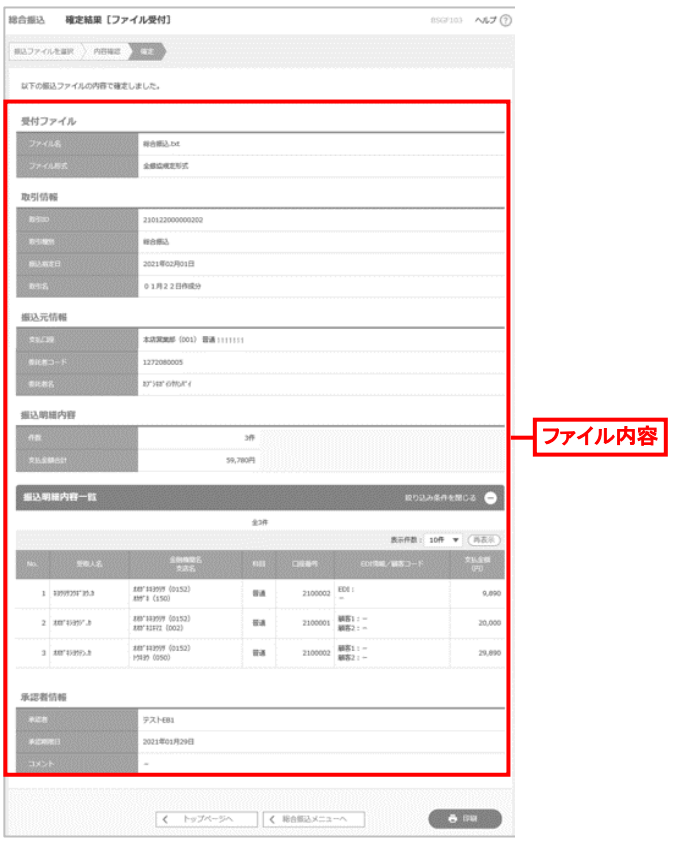

● 「印刷」ボタンをクリックすると、印刷用 PDF ファイルがダウン ロードされます。

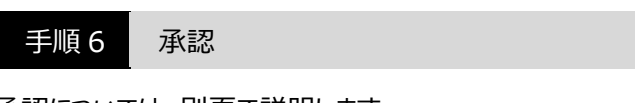

承認については、別頁で説明します。

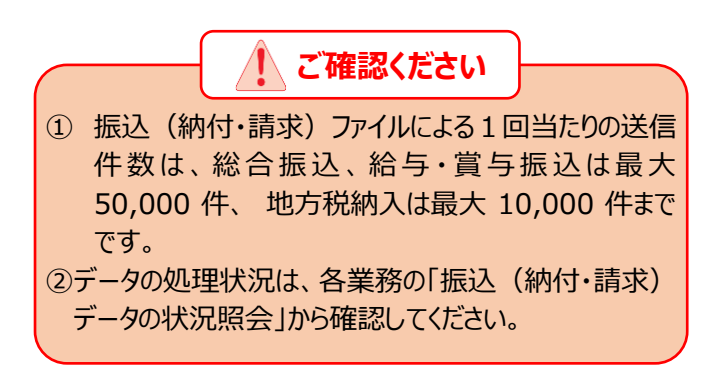